Deploying Oracle FLEXCUBE Application on WebSphere Oracle FLEXCUBE Universal Banking Release 14.1.0.0.0 [May] [2018]

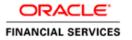

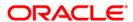

# **Table of Contents**

| 1. | DEP   | LOYING ORACLE FLEXCUBE ON WEBSPHERE        |      |
|----|-------|--------------------------------------------|------|
|    |       | INTRODUCTION                               |      |
|    |       | DEPLOYING APPLICATION.                     |      |
|    | 1.2.1 |                                            |      |
|    |       | FCUBS Application Deployment               |      |
|    |       | FCUBS Scheduler Application Deployment     |      |
|    | 1.2.4 | FCUBS GWEJB Application Deployment         | 1-24 |
|    | 1.2.5 | FCUBS GWMDB Application Deployment         | 1-32 |
|    | 1.2.6 | FCUBS HTTP Application Deployment          | 1-45 |
|    | 1.2.7 | FCUBS GWWebServices Application Deployment | 1-5. |

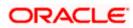

# 1. Deploying Oracle FLEXCUBE on WebSphere

# 1.1 Introduction

This document explains the steps to deploy the Oracle FLEXCUBE UBS application on IBM WebSphere application server.

# 1.2 Deploying Application

### 1.2.1 Shared Library Deployment

To deploy Integration Adapter (OBCLExtAdapter.jar or ExtAdapter.jar) JAR on WebSphere application server, follow the steps given below:

- Copy Generated Integration Adapter (OBCLExtAdapter.jar or ExtAdapter.jar) to WebSphere Application server {Was\_profile}/Extadapter. Eg: /scratch/IBM8559/WebSphere/AppServer/profiles/BGV8559\_01/Extadapter
- 2. Open the Administrative Console of WebSphere server:
  - Open an internet browser and type the WebSphere Admin Console URL http://{Host}:{Port}/console.
  - o Eg: https://10.10.10.10:1010/console
  - In the above example, 10.10.10.10 is the machine IP address on which WebSphere is running.

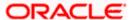

3. The following screen is displayed:

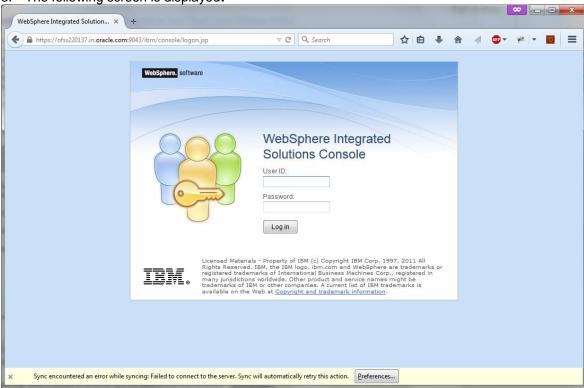

- 4. Enter the user name and password and click 'Log In' to log in to the application server.
- 5. Navigate to the WebSphere Home Page.

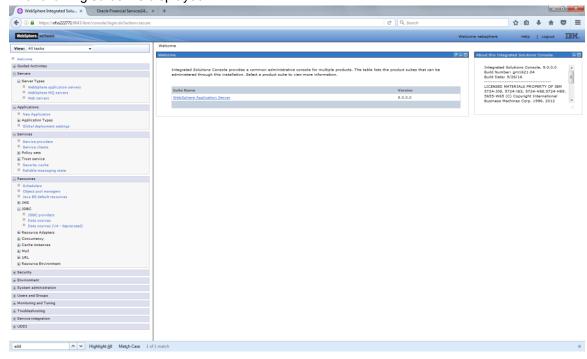

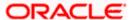

6. Expand Environment from left-side menu and Click 'Shared Libraries'.

The following screen is displayed.

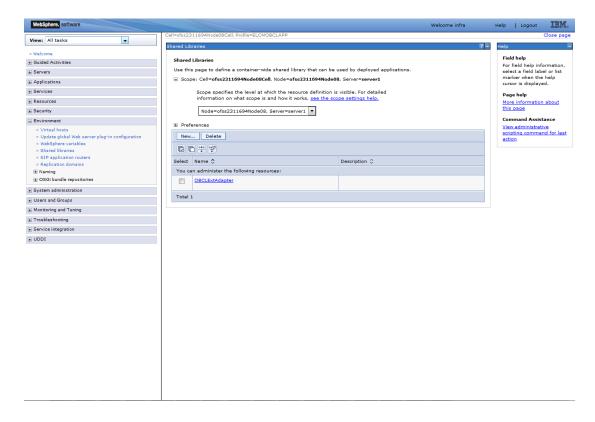

#### 7. Click on New

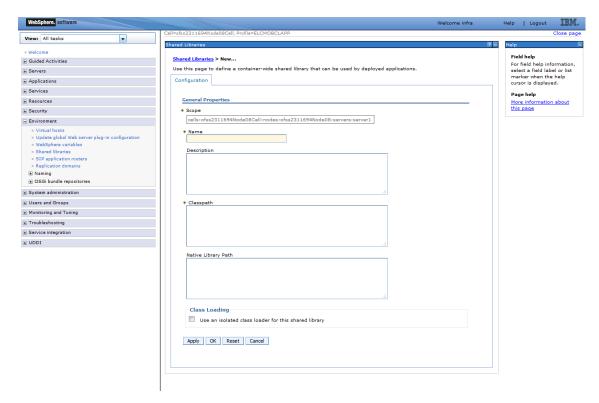

- Name : Name of the Adapter
- o Description : provide description
- Classpath: provide ExtAdapter Jar path server {Was\_profile}/Extadapter. Eg: /scratch/IBM8559/WebSphere/AppServer/profiles/BGV8559\_01/Extadapter.

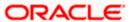

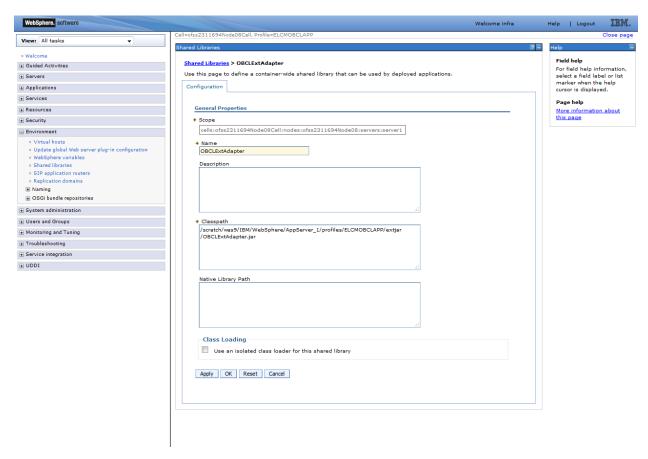

8. Click 'Apply' and 'save' the changes.

### 1.2.2 FCUBS Application Deployment

To deploy Oracle FLEXCUBE UBS application on WebSphere application server, follow the steps given below:

9. Open the Administrative Console of WebSphere server:

Open an internet browser and type the WebSphere Admin Console URL http://{Host}:{Port}/console.

Eg: https://10.10.10.10:1010/console

In the above example, 10.10.10.10 is the machine IP address on which WebSphere is running.

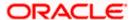

The following screen is displayed:

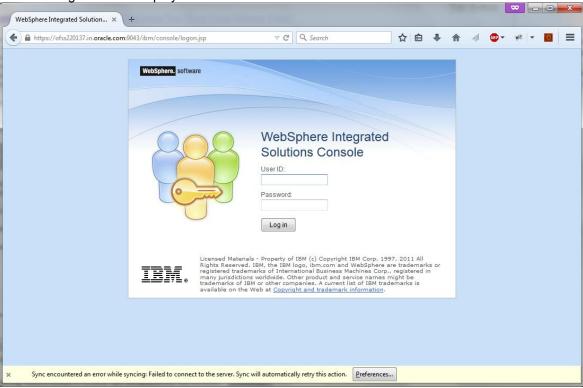

- 10. Enter the user name and password and click 'Log In' to log in to the application server.
- 11. Navigate to the WebSphere Home Page.

The following screen is displayed.

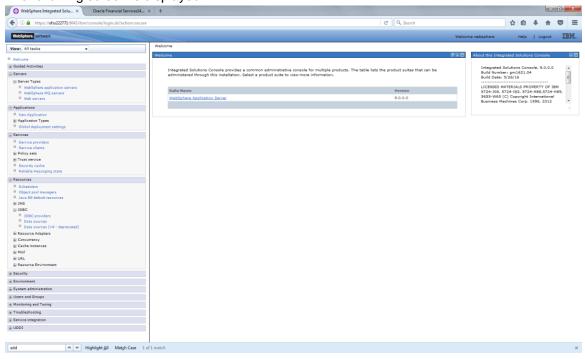

12. Expand Applications from left-side menu and Click 'New Application'.

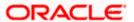

The following screen is displayed.

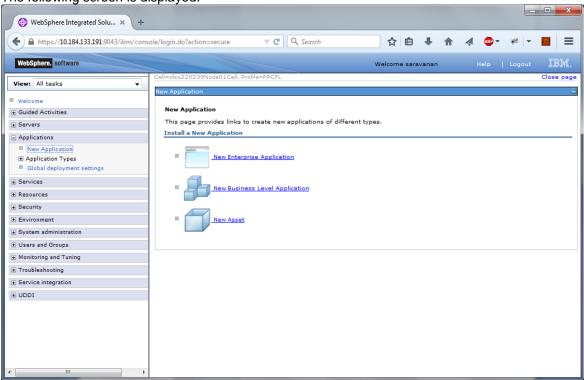

13. Click 'New Enterprise Application.

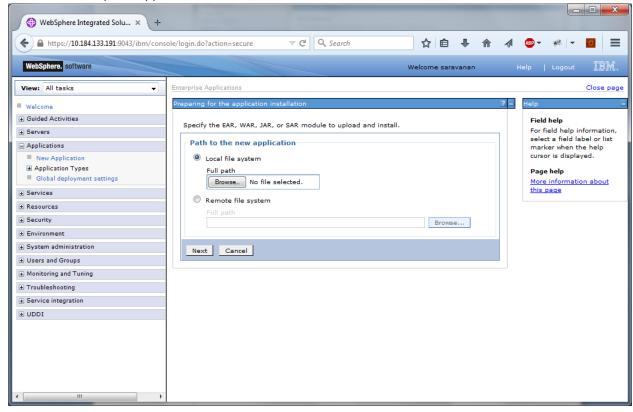

14. Browse the application EAR file and click next button

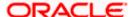

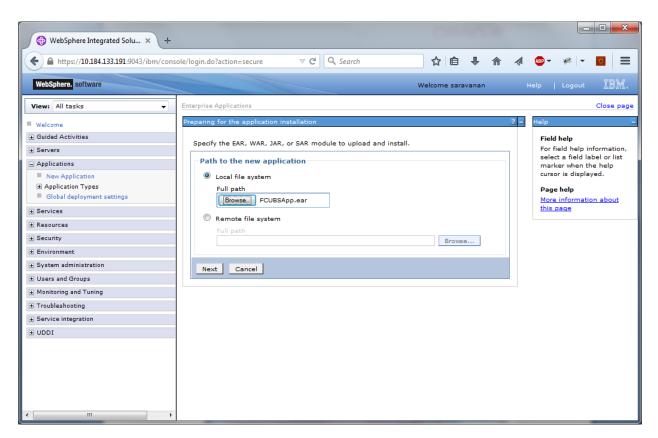

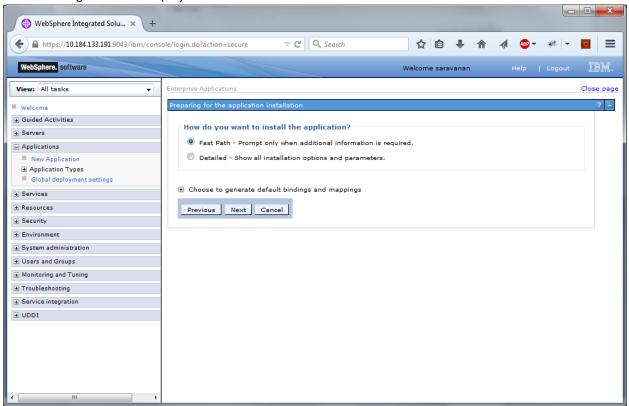

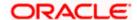

15. Click 'Next'. The following screen is displayed.

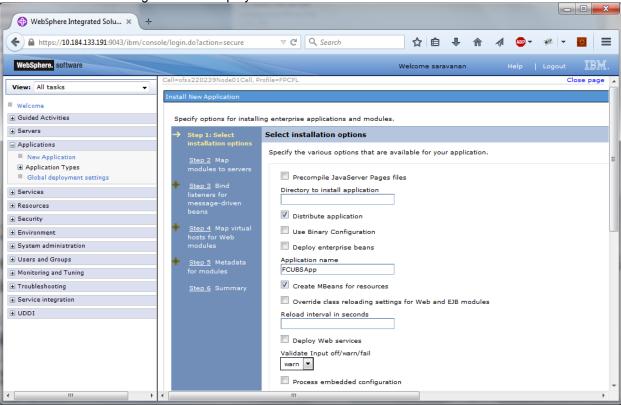

16. Enter the Application Name. This should be the application name mentioned as part of EAR building.

#### 17. Click 'Next'.

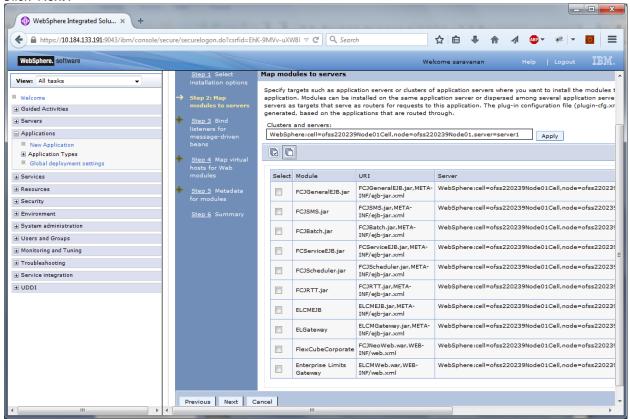

18. Check all the options. Click 'Next'. The following screen is displayed.

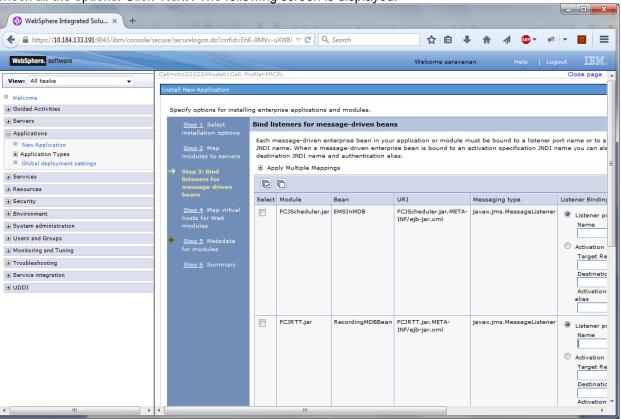

19. Specify the details as shown in the figure.

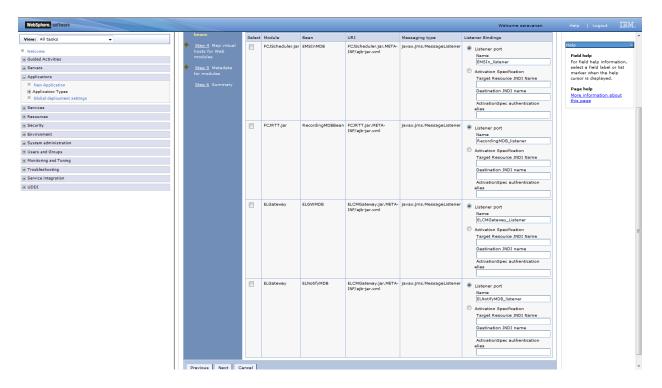

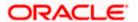

#### 20. Click 'Next'. Following screen is displayed

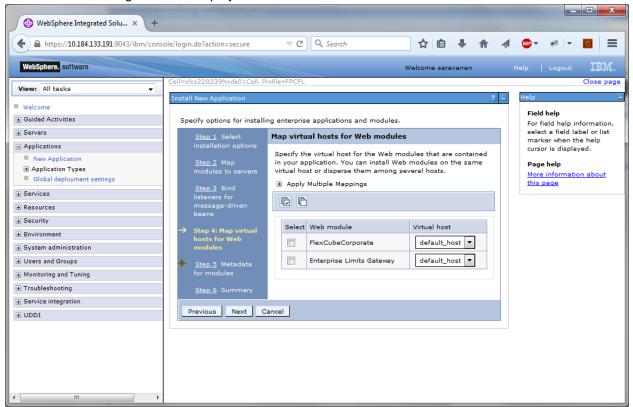

#### 21. Click 'Next'.

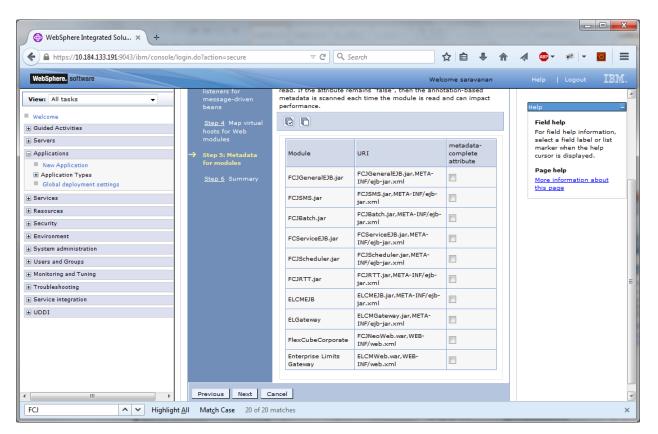

#### Click next.

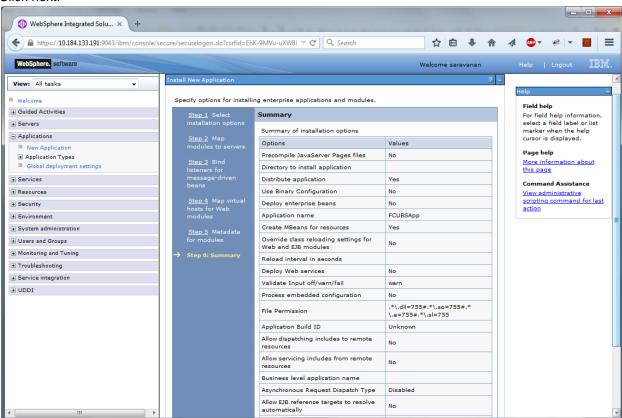

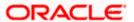

#### 22. Click 'Finish'.

The following screen is displayed.

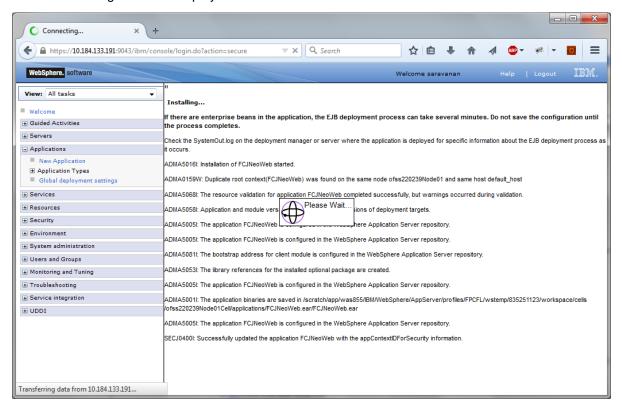

#### Wait for few seconds...

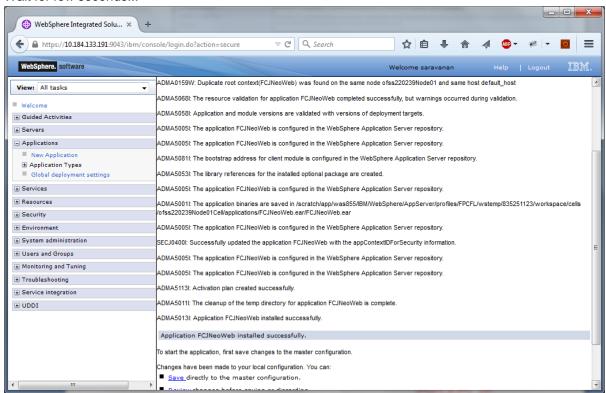

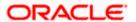

#### 23. Click 'Save'.

The following screen is displayed.

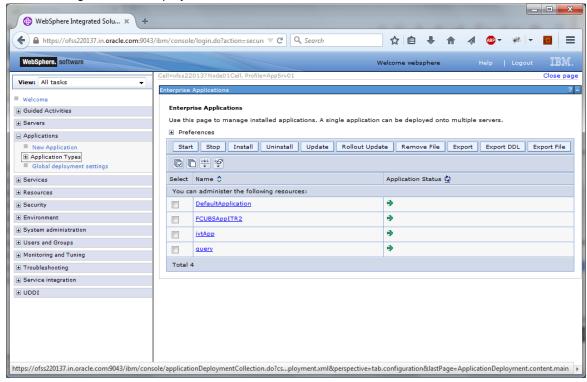

24. Select the application and click 'Start'.

The application starts as shown below:

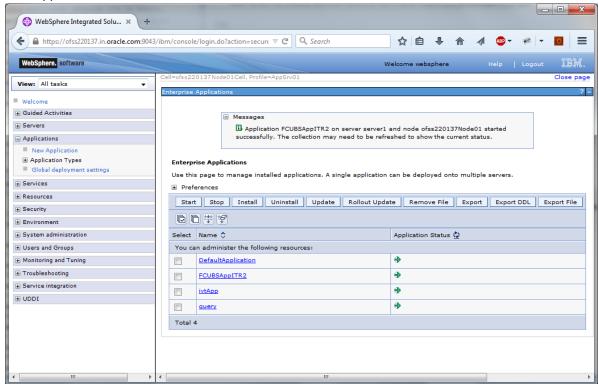

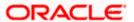

This completes the deployment of EAR (FCJNeoWeb.ear) on IBM WebSphere 9.0.0.0 Application Server from the Administration Console.

# 1.2.3 FCUBS Scheduler Application Deployment

To deploy Oracle FLEXCUBE UBS application on WebSphere application server, follow the steps given below:

1. Open the Administrative Console of WebSphere server:

Open an internet browser and type the WebSphere Admin Console URL http://{Host}:{Port}/console.

Eg: https://10.10.10.10:1010/console

In the above example, 10.10.10.10 is the machine IP address on which WebSphere is running.

The following screen is displayed:

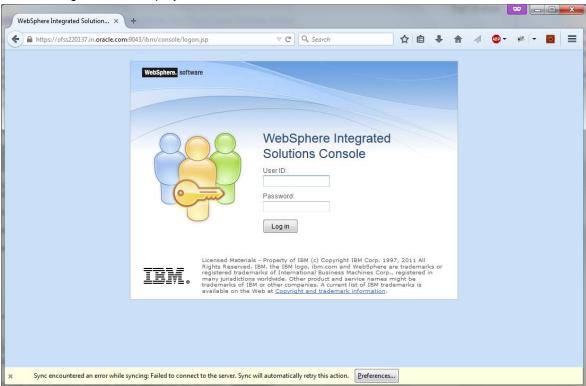

- 2. Enter the user name and password and click 'Log In' to log in to the application server.
- 3. Navigate to the WebSphere Home Page.

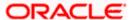

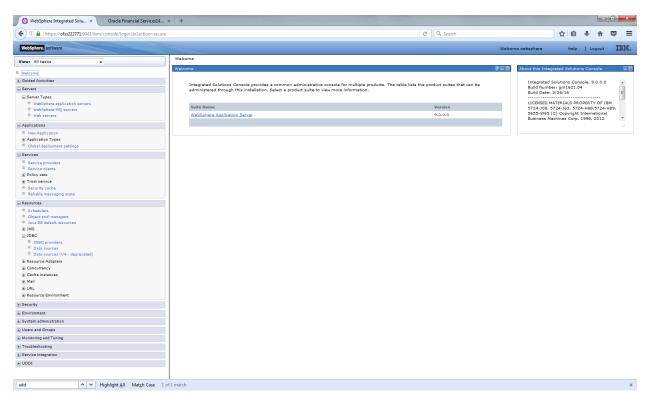

4. Expand Applications from left-side menu and Click 'New Application'.

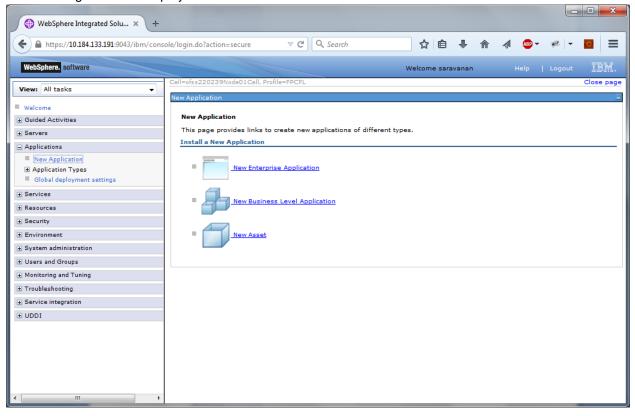

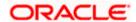

5. Click 'New Enterprise Application.

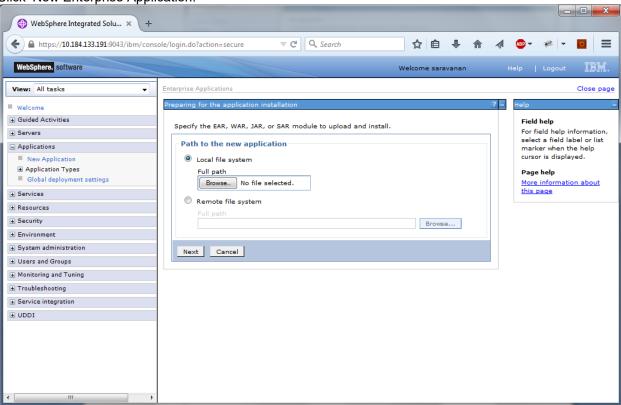

6. Browse the application EAR file and click next button

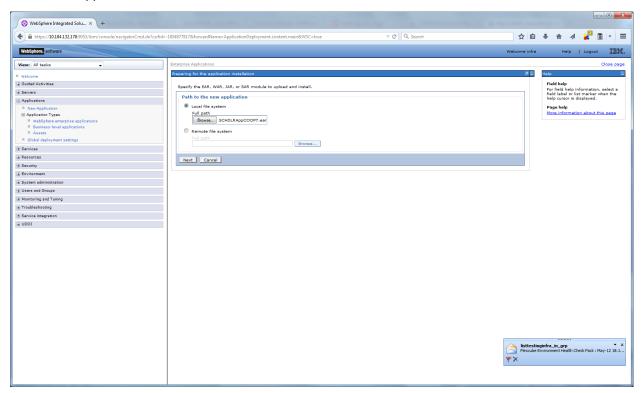

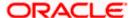

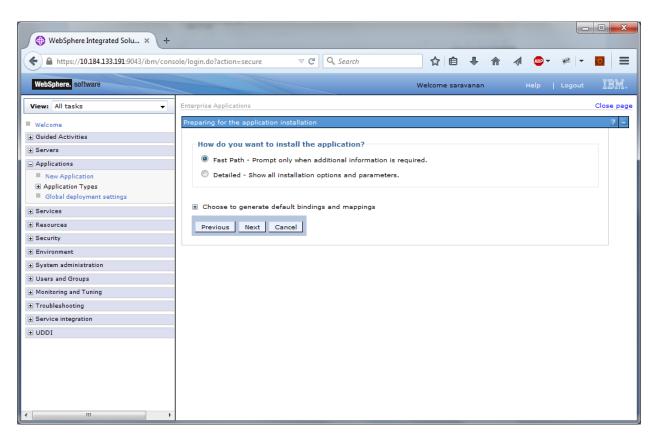

7. Click 'Next'. The following screen is displayed.

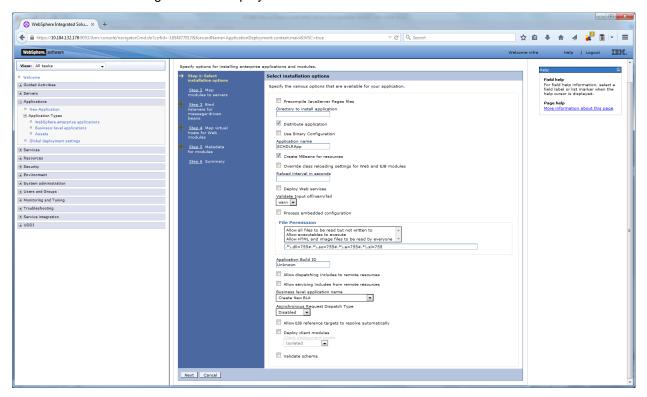

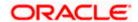

8. Enter the Application Name. This should be the application name mentioned as part of EAR building.

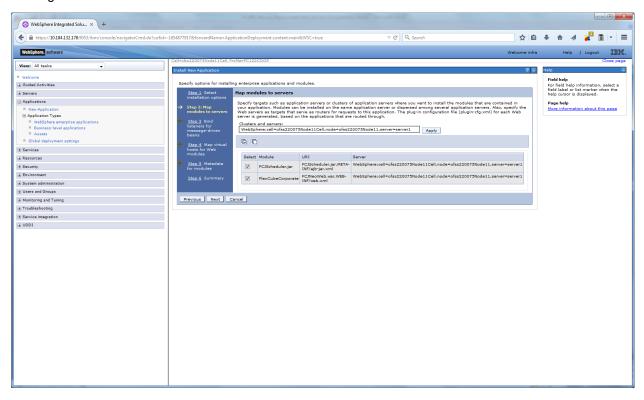

9. Check all the options. Click 'Next'. The following screen is displayed.

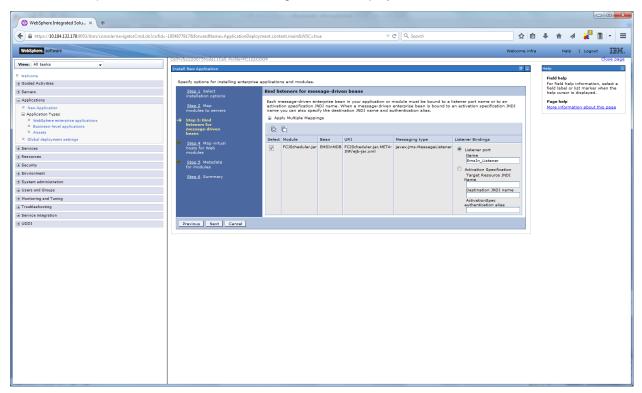

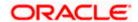

10. Specify the details as shown in the figure.

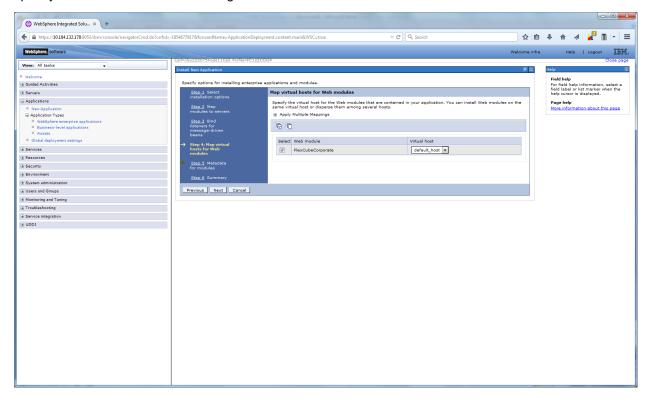

11. Click 'Next'. The following screen is displayed.

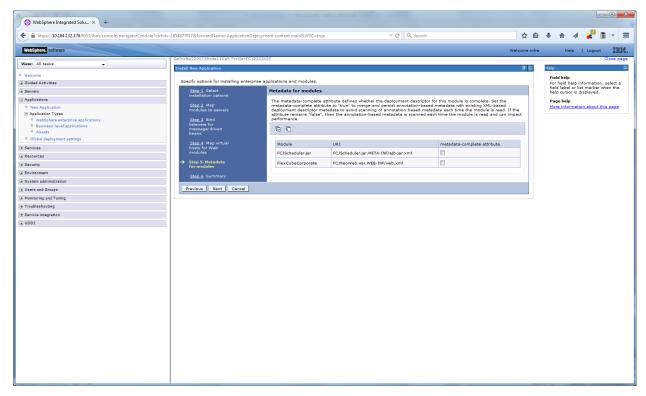

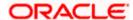

12. Click 'Next'. The following screen is displayed.

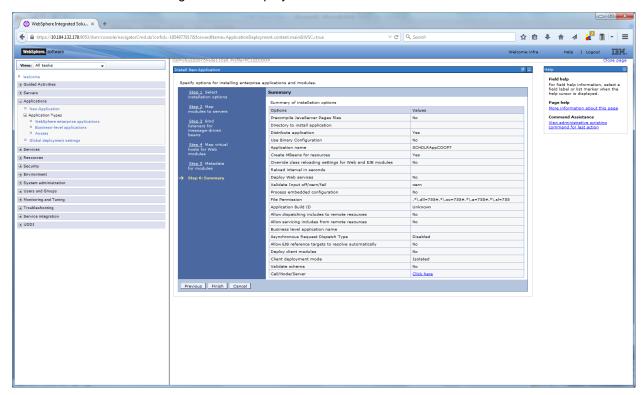

13. Click 'Finish'. The following screen is displayed.

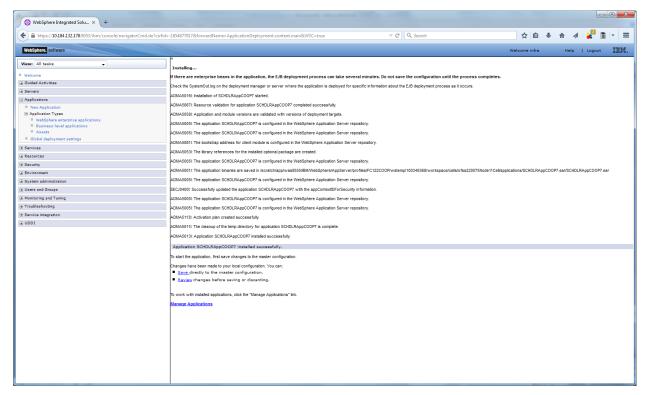

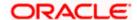

Click 'Save'. The following screen is displayed.

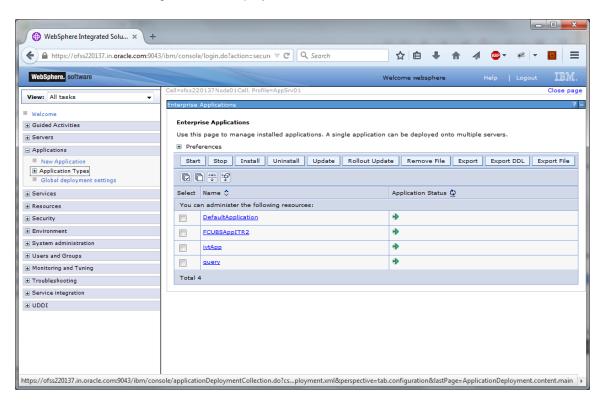

14. Select the application and click 'Start'.

The application starts as shown below:

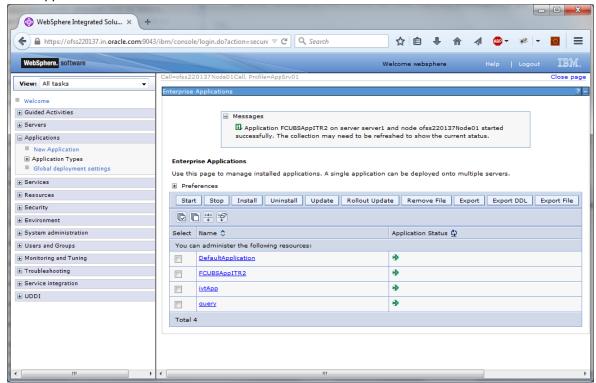

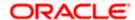

## 1.2.4 FCUBS GWEJB Application Deployment

To deploy Oracle FLEXCUBE UBS application on WebSphere application server, follow the steps given below:

1. Open the Administrative Console of WebSphere server:

Open an internet0020browser and type the WebSphere Admin Console URL http://{Host}:{Port}/console.

Eg: https://10.10.10.10:1010/console

In the above example, 10.10.10.10 is the machine IP address on which WebSphere is running.

The following screen is displayed:

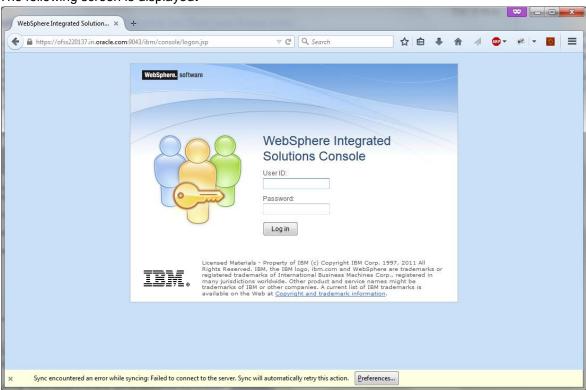

- 2. Enter the user name and password and click 'Log In' to log in to the application server.
  - 3. Navigate to the WebSphere Home Page.

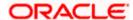

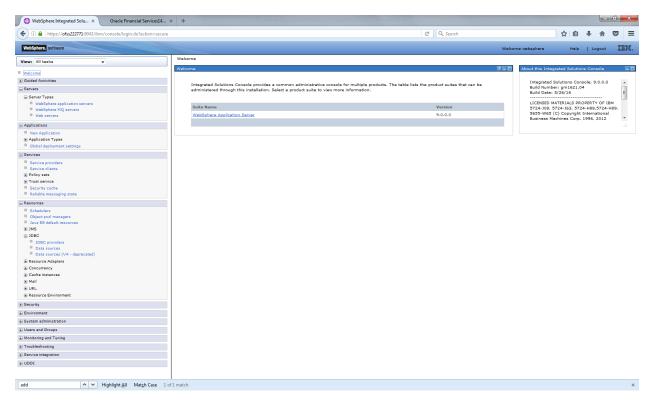

4. Expand Applications from left-side menu and Click 'New Application'.

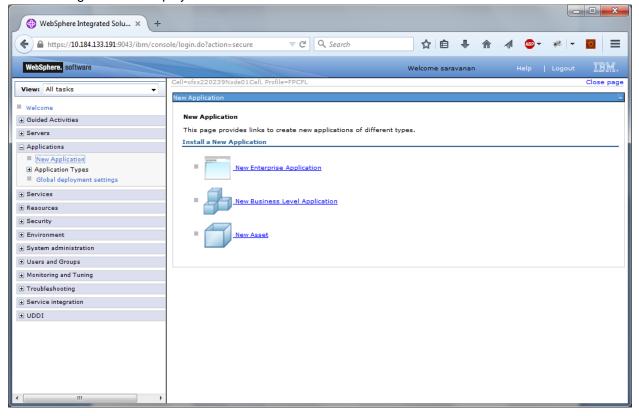

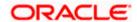

5. Click 'New Enterprise Application.

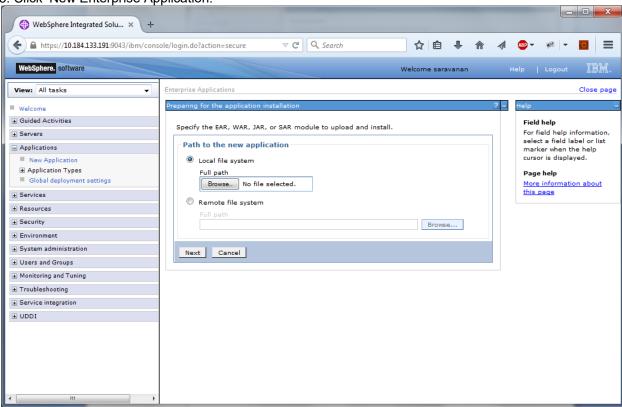

6. Browse the application EAR file and click next button

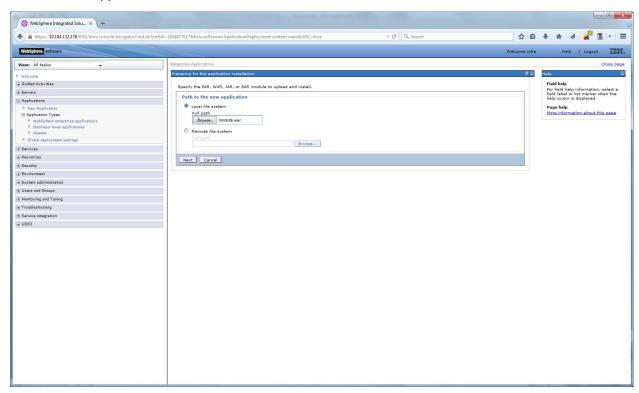

7. Click Next and the following screen is displayed.

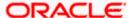

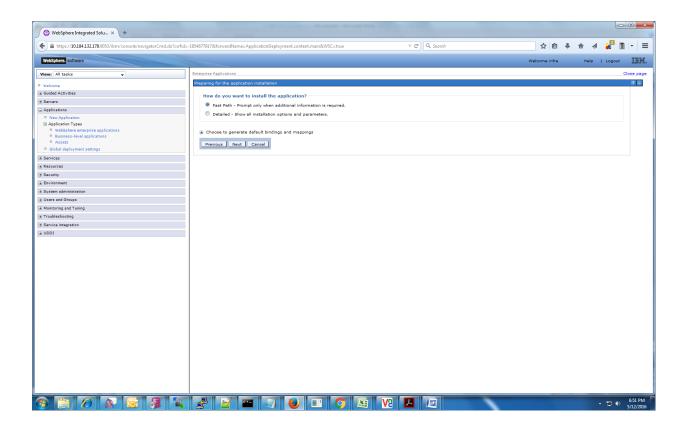

8. Click next and the following screen is displayed.

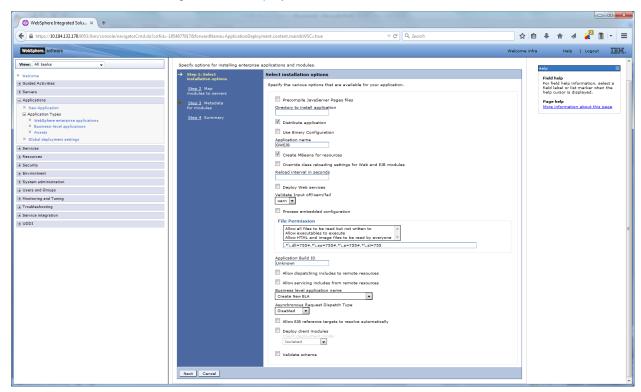

9. Click next and the following screen is displayed.

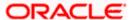

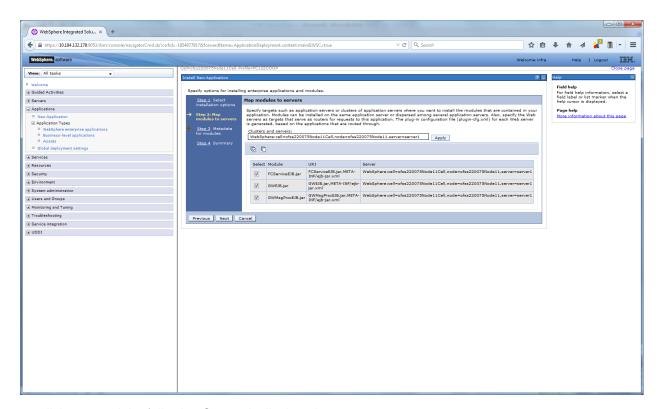

10. click next and the following Screen is displayed.

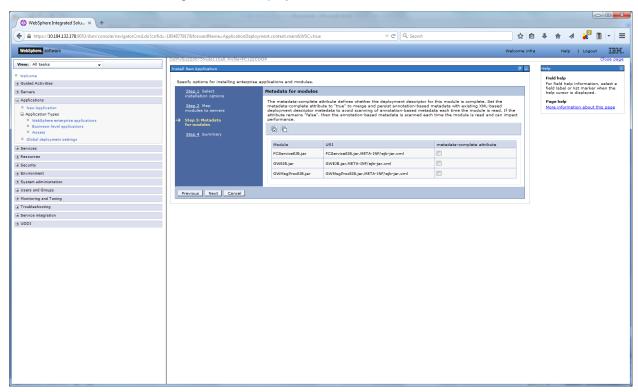

11. Click next and the following screen is displayed.

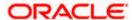

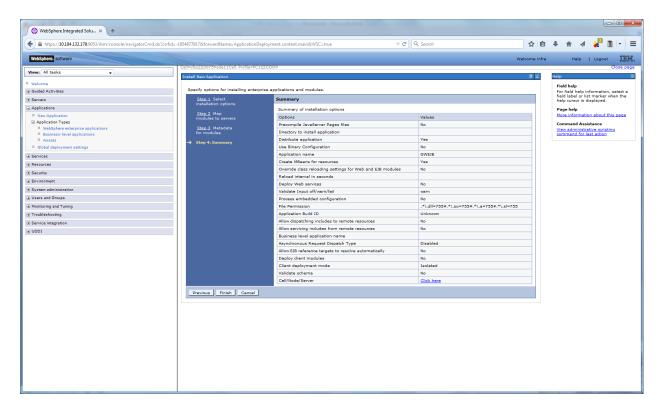

12. Click on finish and the following screen is displayed.

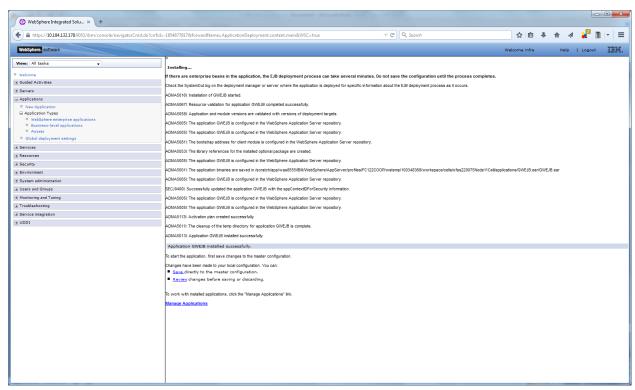

13. Click on save and the following screen is displayed.

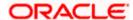

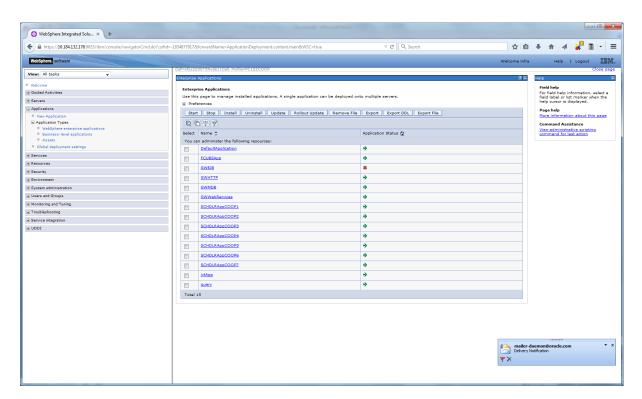

15. Select the deployed application and click on start

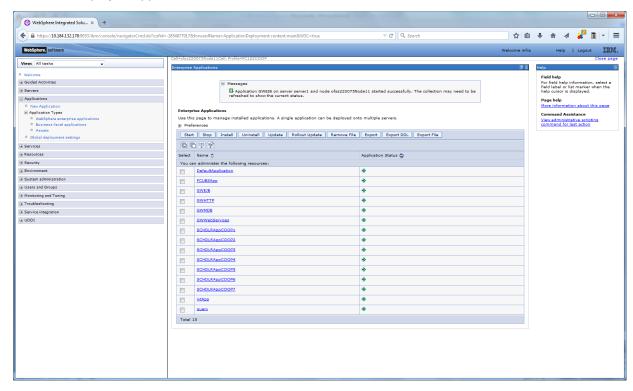

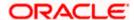

16. Click on the application and the following screen is displayed.

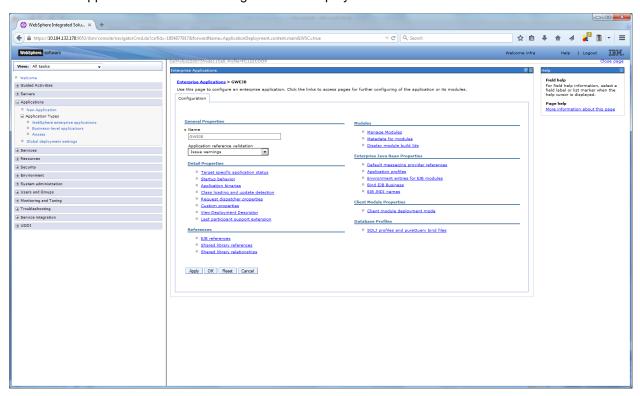

17. Click on EJB JNDI names and the following screen is displayed.

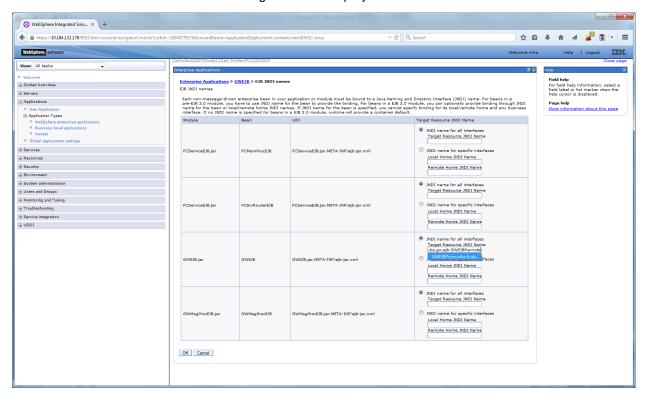

Provide the JNDI Name for GWEJB.jar as "GWEJB#com.ofss.fcubs.gw.ejb.GWEJBRemote"

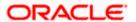

18. Click on OK, and the following screen is displayed.

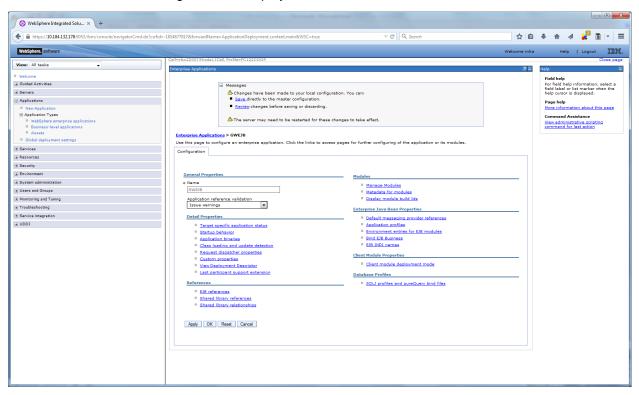

19. Click on save and the deployment is finished.

# 1.2.5 FCUBS GWMDB Application Deployment

To deploy Oracle FLEXCUBE UBS application on WebSphere application server, follow the steps given below:

1. Open the Administrative Console of WebSphere server:

Open an internet browser and type the WebSphere Admin Console URL http://{Host}:{Port}/console.

Eg: https://10.10.10.10:1010/console

In the above example, 10.10.10.10 is the machine IP address on which WebSphere is running.

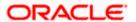

The following screen is displayed:

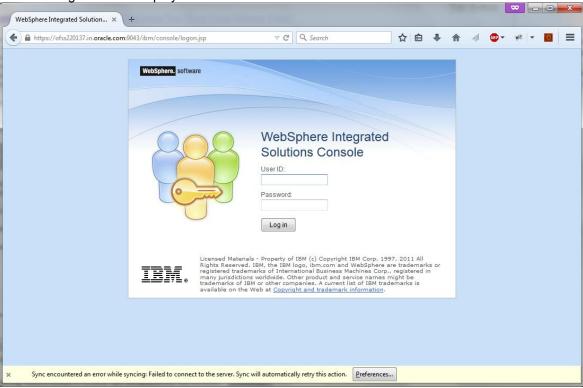

- 2. Enter the user name and password and click 'Log In' to log in to the application server.
- 3. Navigate to the WebSphere Home Page.

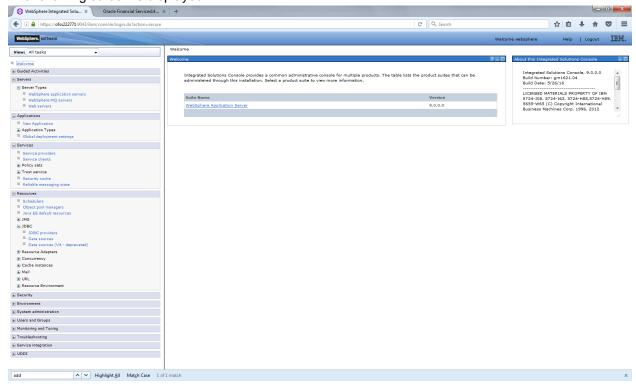

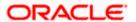

4. Expand Applications from left-side menu and Click 'New Application'.

The following screen is displayed.

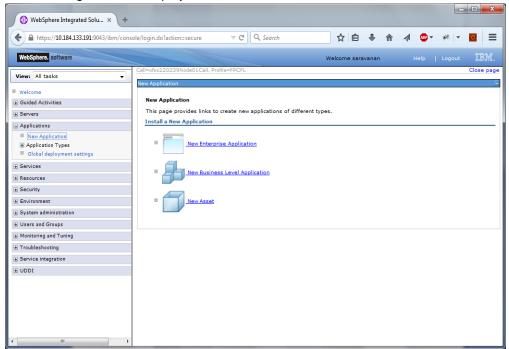

5. Click 'New Enterprise Application.

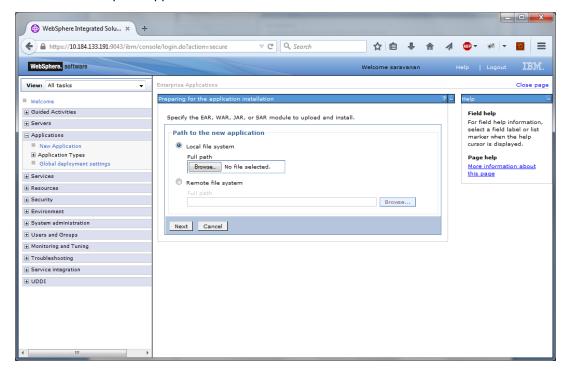

6. Click on Browse and select the MDB EAR and the following screen is displayed

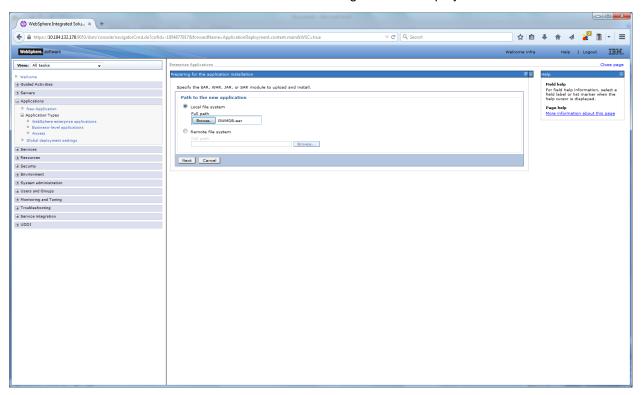

7. Click on next and the following screen is displayed.

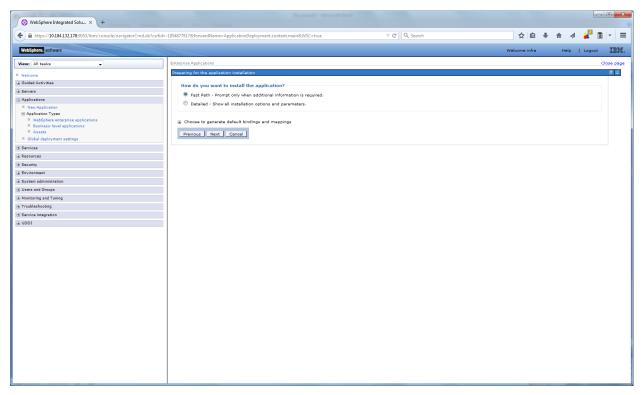

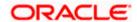

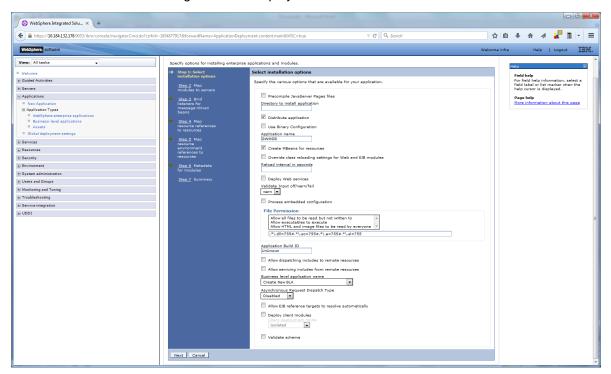

9. Click on next and the following screen is displayed.

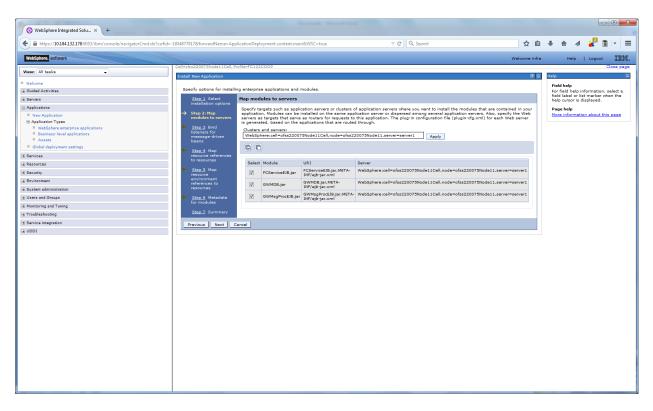

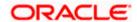

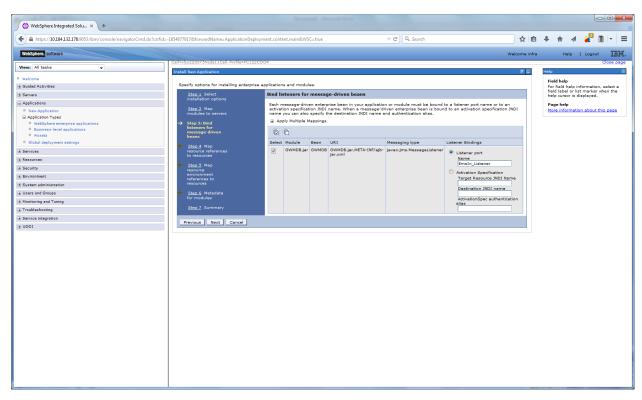

11. Input the listner name click next. Following screen is displayed.

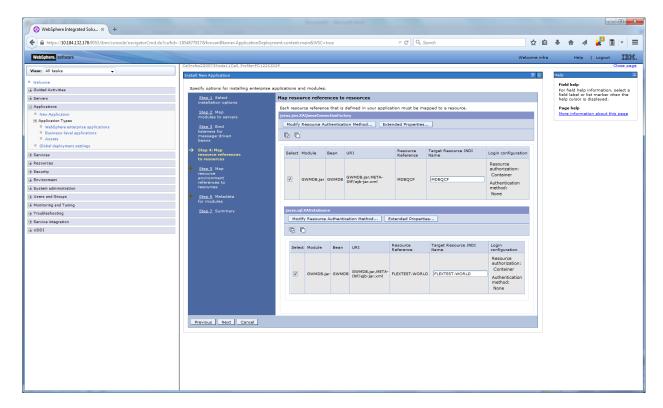

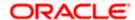

12. Enter the details as shown and click next.

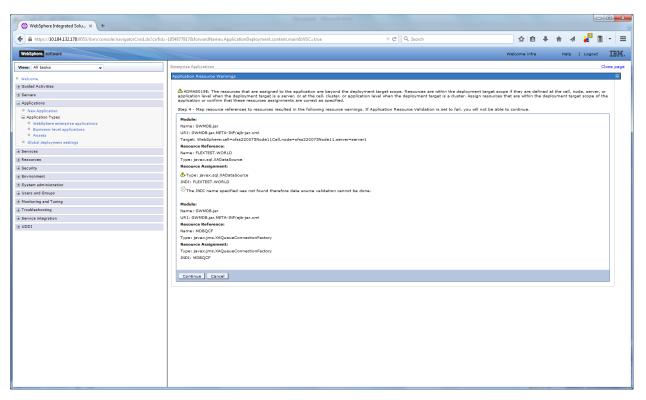

13. Click on continue and following screen is displayed.

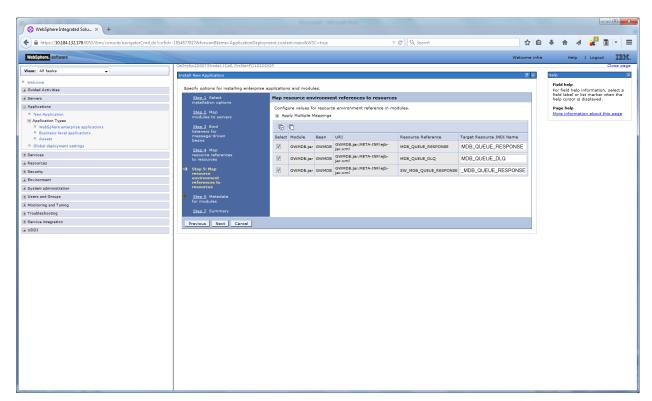

14. Give necessary details as shown and click next.

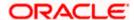

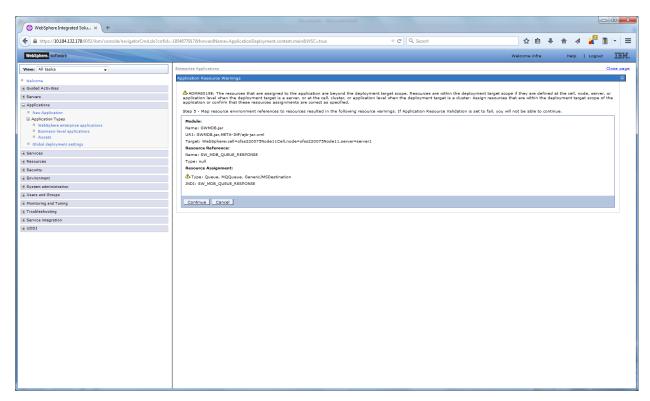

15. Click on continue and below screen is displayed.

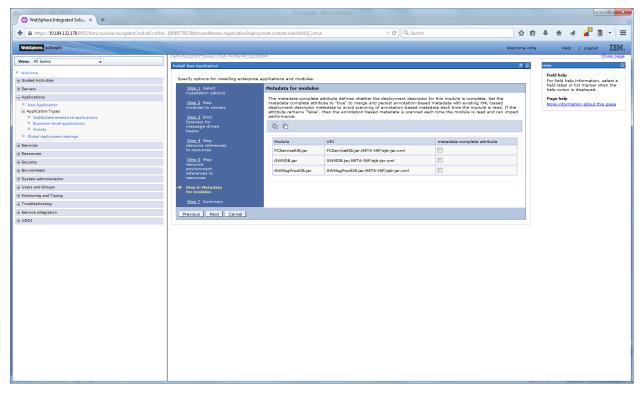

16. Click on next and following screen is displayed.

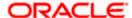

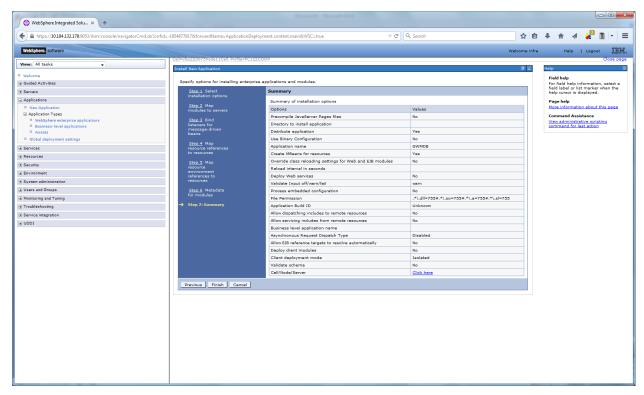

17. Click on Finish and following screen is displayed.

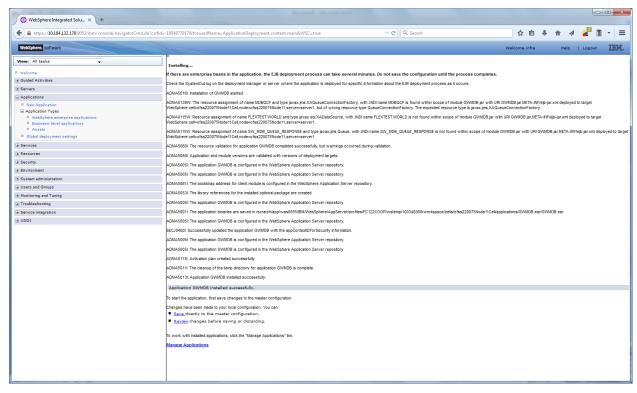

18. Click on save and following screen is displayed.

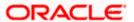

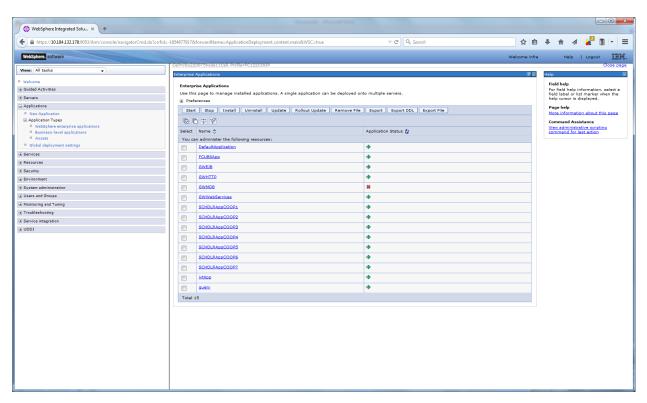

19. Click on installed FCUBS Application and the following screen is displayed.

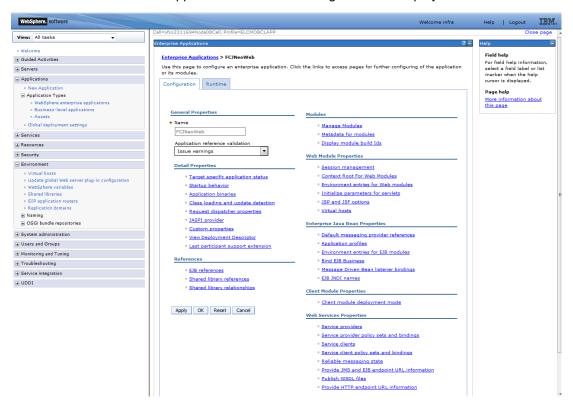

20. Click 'Shared library references' under 'References'.

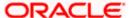

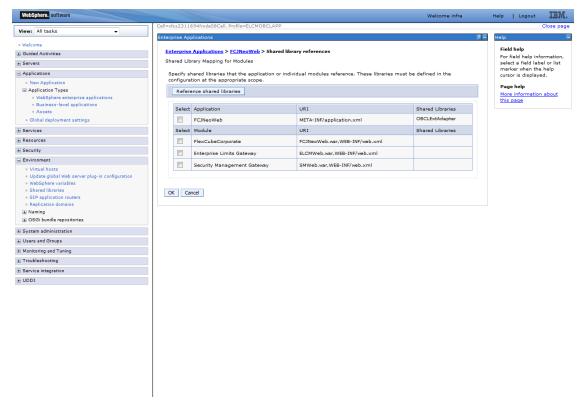

21. Select your Application and click 'Reference Shared Library'.

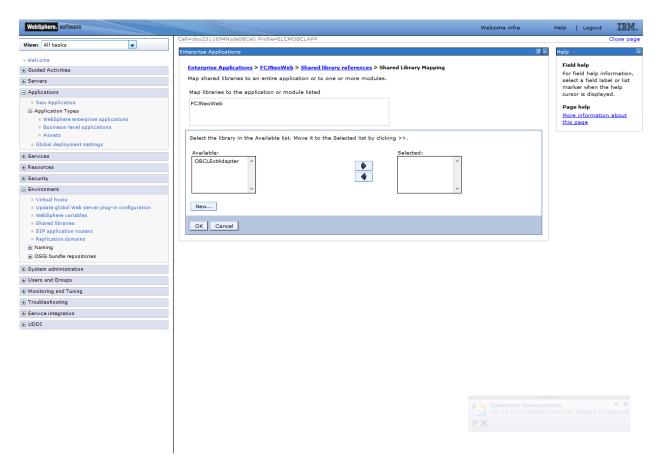

22. Click on right arrow button to add Available shared library reference.

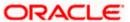

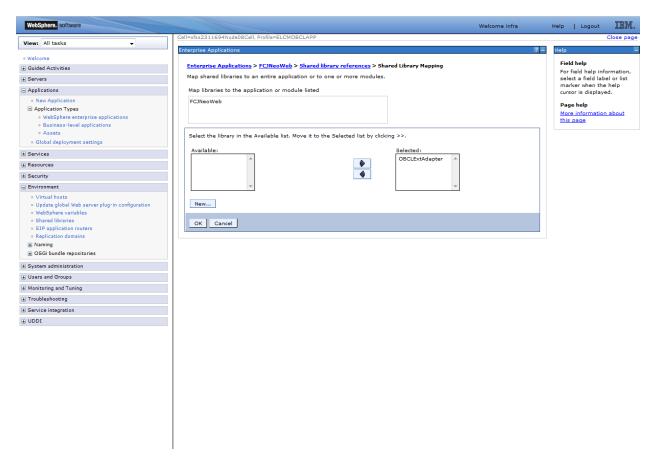

- 23. .Click 'OK' and 'Save' the changes.
- 24. Select the deployed EAR and click 'Start'.

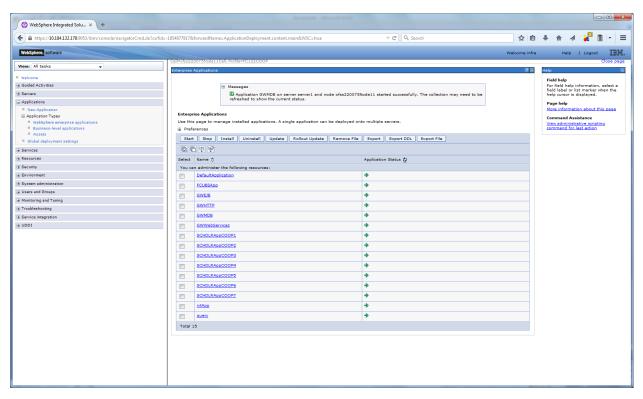

MDB EAR deployment is successfully finished.

## 1.2.6 FCUBS HTTP Application Deployment

To deploy Oracle FLEXCUBE UBS application on WebSphere application server, follow the steps given below:

1. Open the Administrative Console of WebSphere server:

Open an internet browser and type the WebSphere Admin Console URL http://{Host}:{Port}/console.

Eg: https://10.10.10.10:1010/console

In the above example, 10.10.10.10 is the machine IP address on which WebSphere is running.

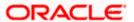

The following screen is displayed:

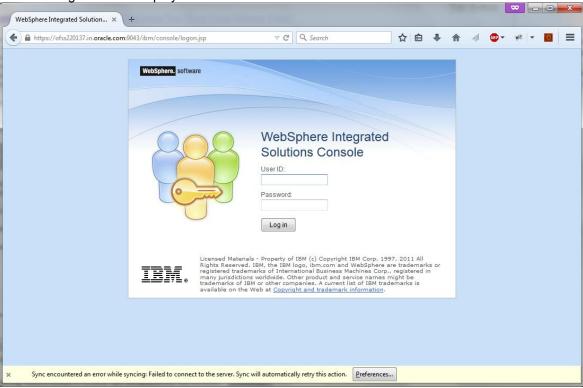

- 2. Enter the user name and password and click 'Log In' to log in to the application server.
- 3. Navigate to the WebSphere Home Page.

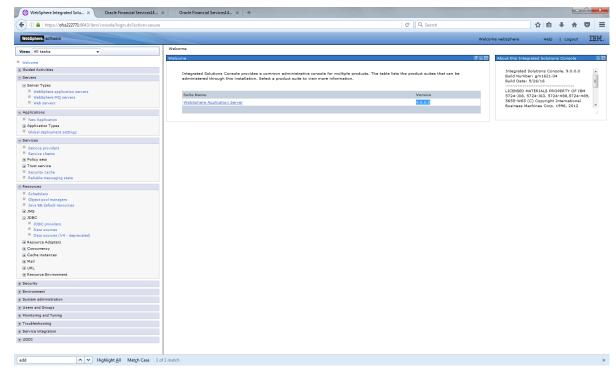

4. Expand Applications from left-side menu and Click 'New Application'.

The following screen is displayed.

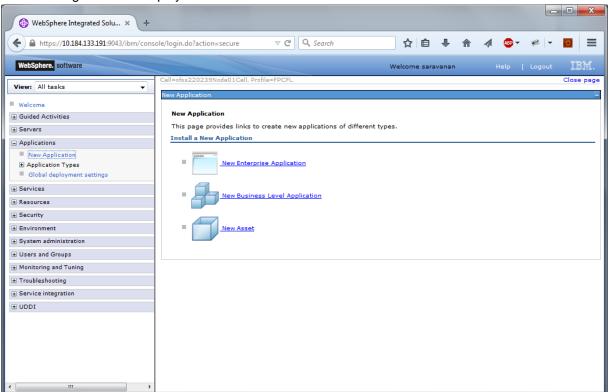

5. Click 'New Enterprise Application.

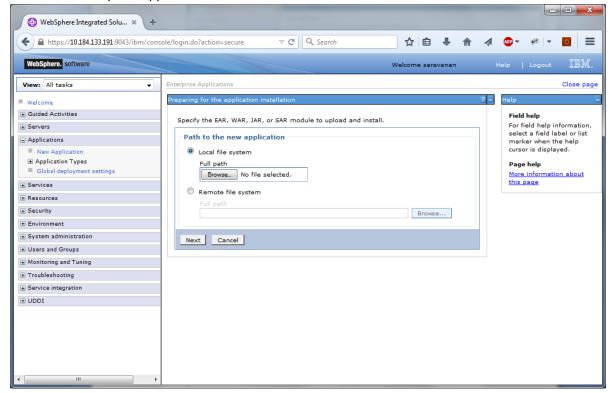

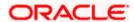

6. Browse the application EAR file and click next button

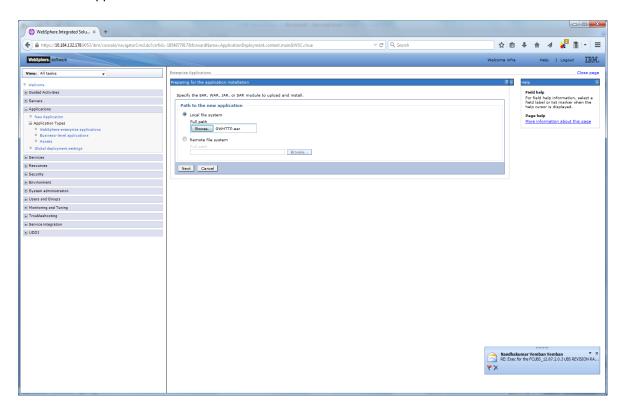

7. Click next and the following screen is displayed.

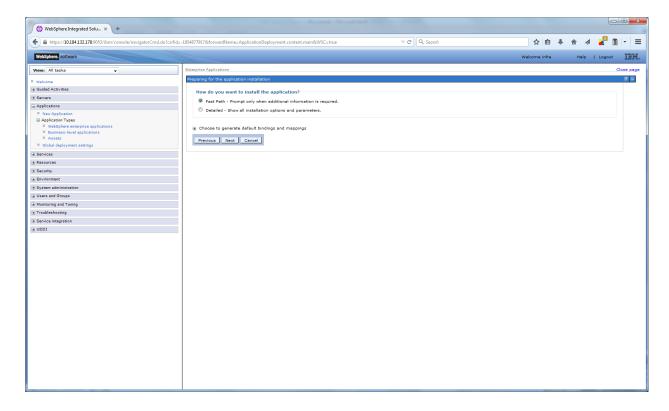

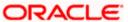

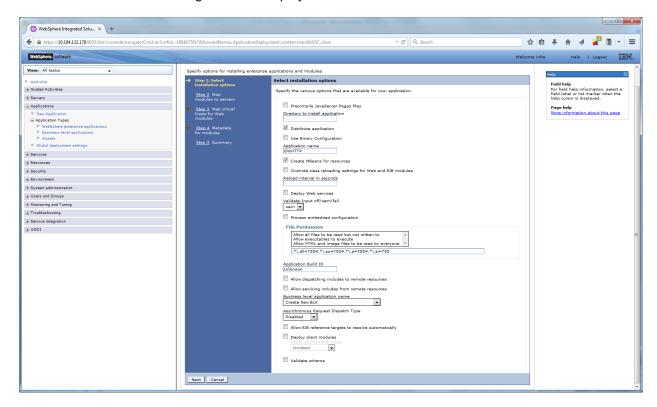

9. Click next and the following screen is displayed.

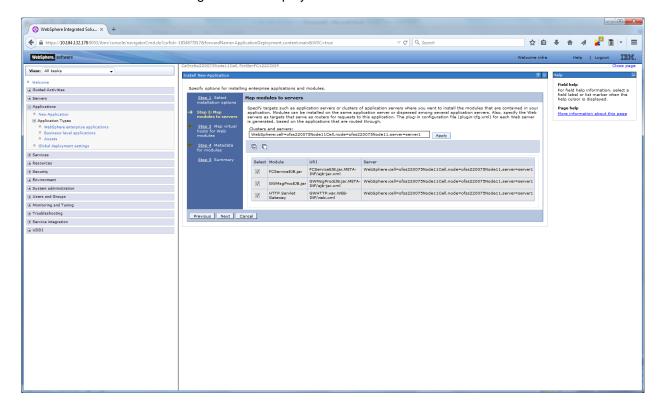

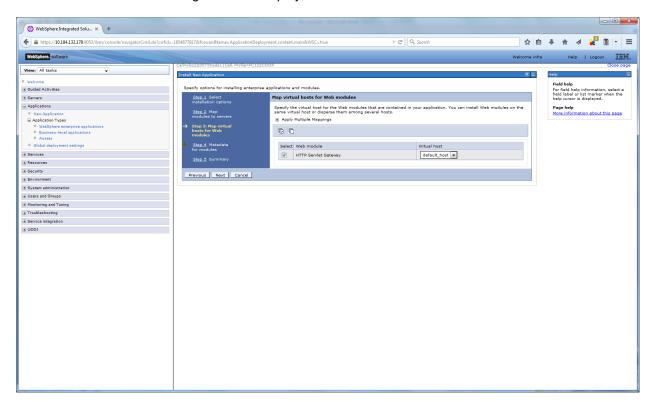

11. Click next and the following screen is displayed.

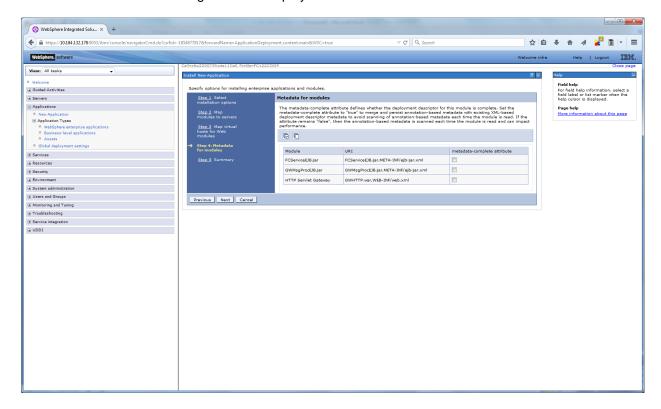

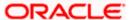

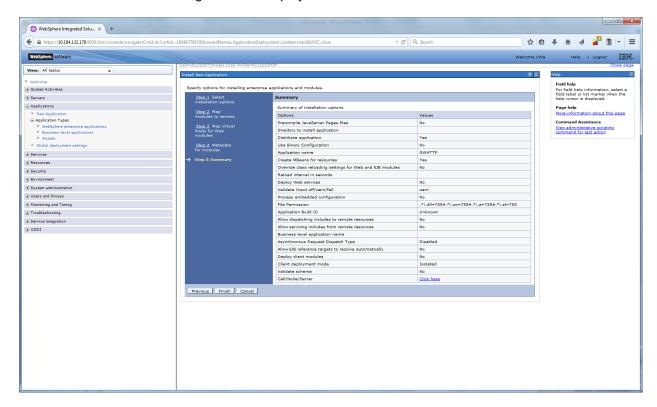

13. Click on finish and the following screen is displayed.

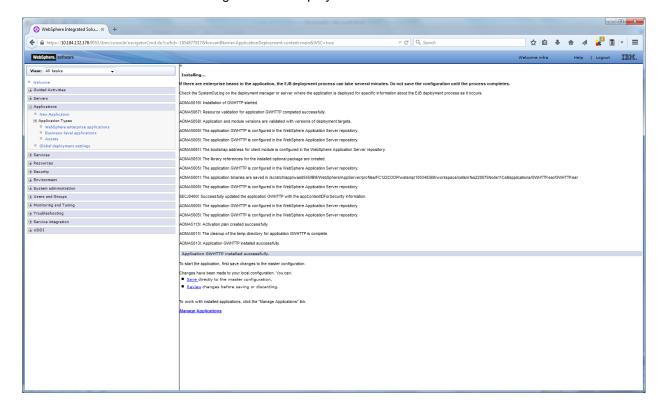

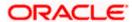

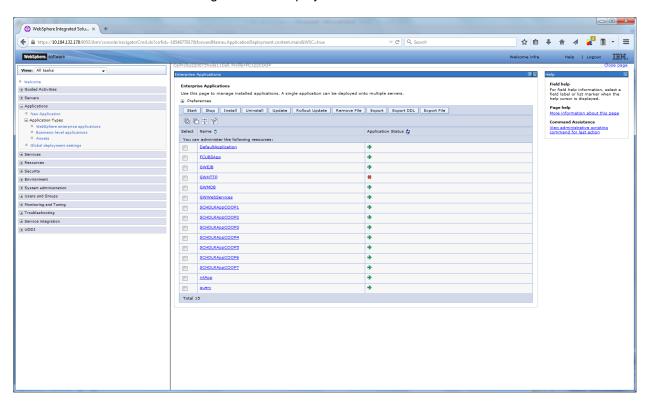

15. Select the installed application and click on start.

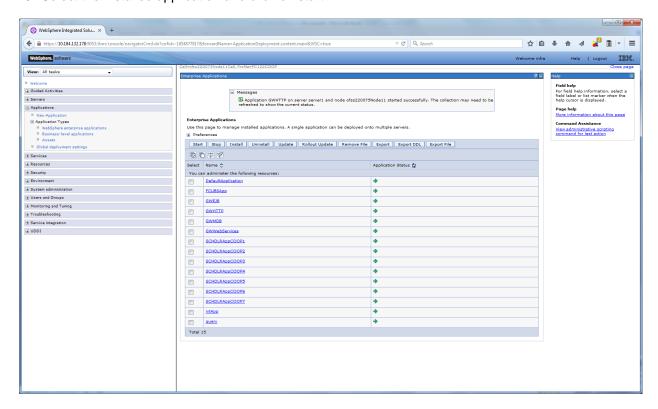

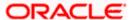

GWHTTP application has been deployed successfully.

## 1.2.7 FCUBS GWWebServices Application Deployment

To deploy Oracle FLEXCUBE UBS application on WebSphere application server, follow the steps given below:

1. Open the Administrative Console of WebSphere server:

Open an internet browser and type the WebSphere Admin Console URL http://{Host}:{Port}/console.

Eg: https://10.10.10.10:1010/console

In the above example, 10.10.10.10 is the machine IP address on which WebSphere is running.

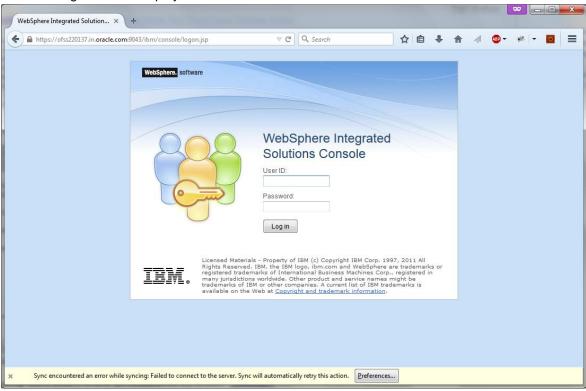

- 2. Enter the user name and password and click 'Log In' to log in to the application server.
- 3. Navigate to the WebSphere Home Page.

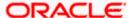

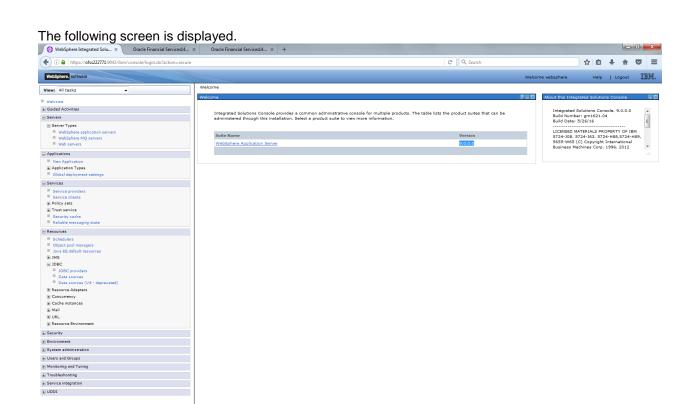

4. Expand Applications from left-side menu and Click 'New Application'.

The following screen is displayed.

^ ➤ Highlight All Match Case 1 of 1 match

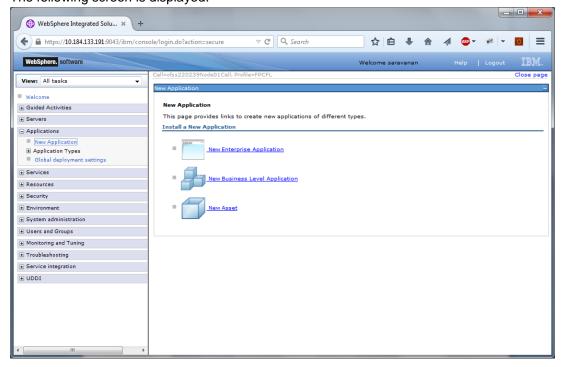

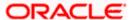

5. Click 'New Enterprise Application.

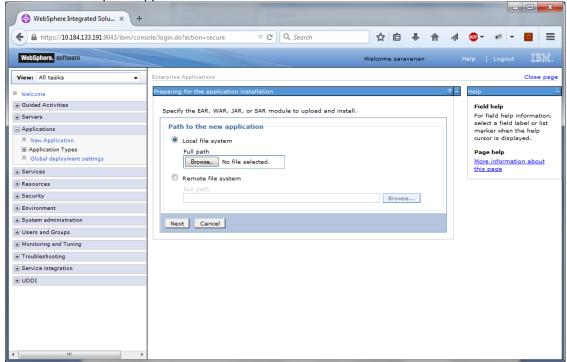

6. Browse the application EAR file and click next button.

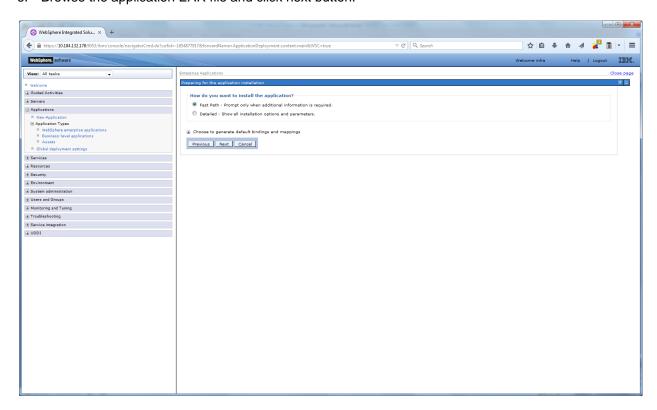

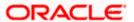

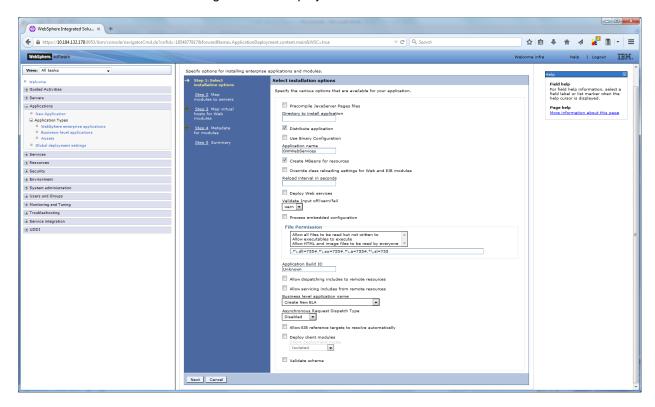

8. Click on next and the following screen is displayed.

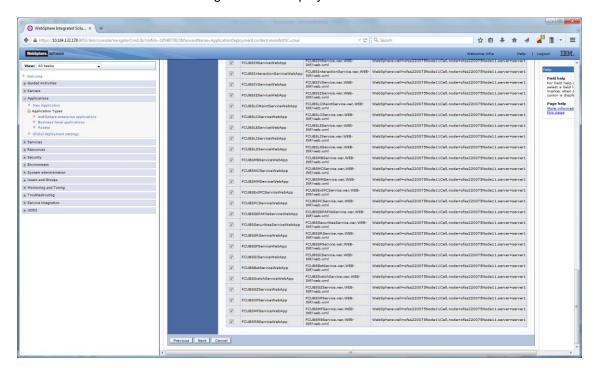

9. Click on next and the following screen is displayed.

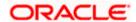

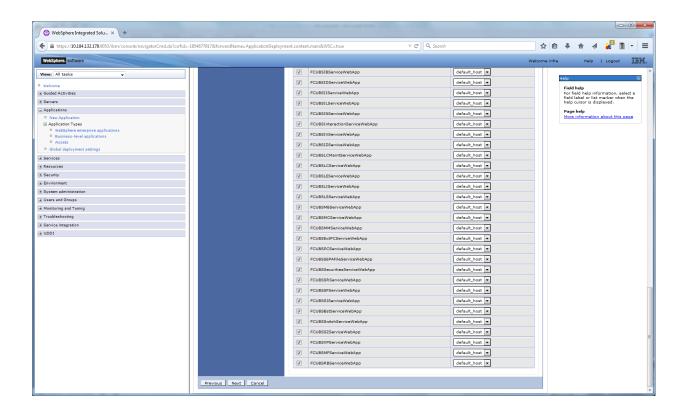

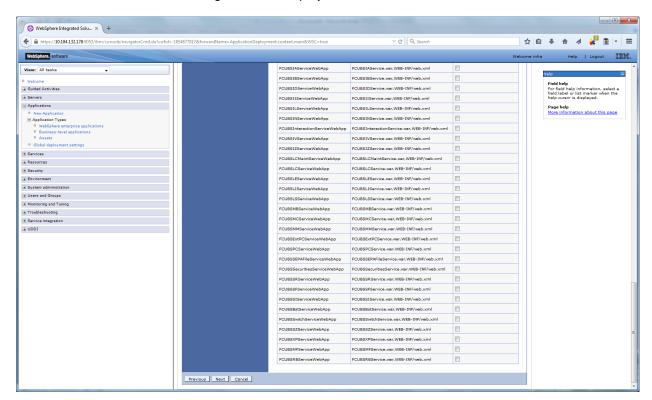

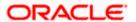

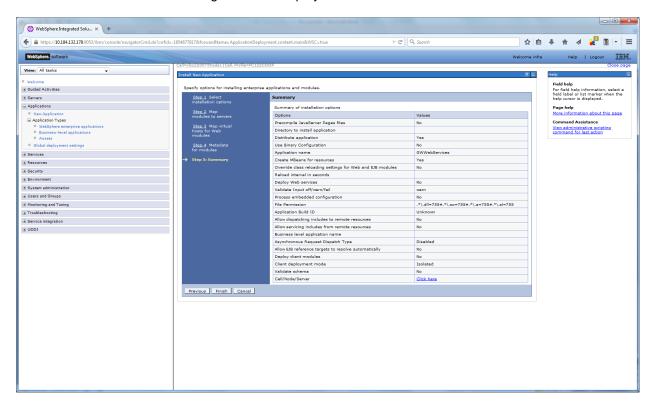

12. Click on finish and the following screen displayed.

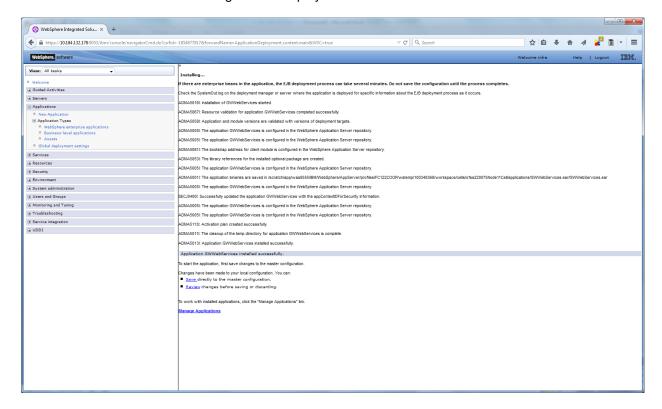

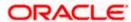

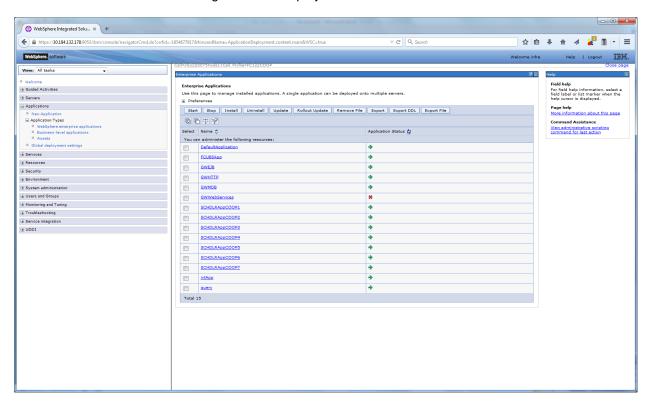

14. Select the installed application and click on start.

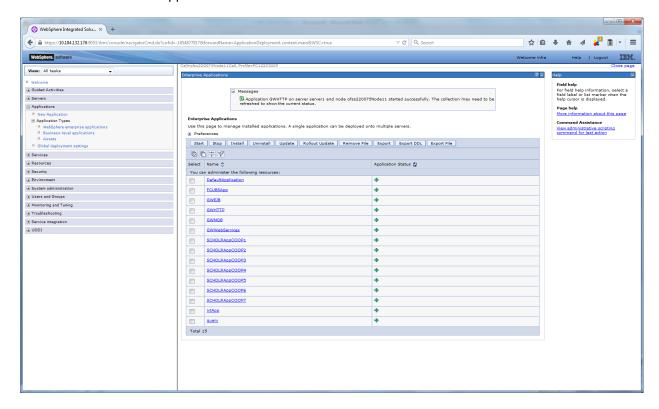

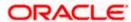

GWWebServices application has been deployed successfully.

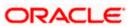

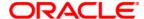

Deploying Oracle FLEXCUBE on WebSphere [May] [2018] Version 14.1.0.0.0

Oracle Financial Services Software Limited Oracle Park Off Western Express Highway Goregaon (East) Mumbai, Maharashtra 400 063 India

Worldwide Inquiries: Phone: +91 22 6718 3000 Fax:+91 22 6718 3001

https://www.oracle.com/industries/financial-services/index.html

Copyright © 2007, 2018, Oracle and/or its affiliates. All rights reserved.

Oracle and Java are registered trademarks of Oracle and/or its affiliates. Other names may be trademarks of their respective owners.

U.S. GOVERNMENT END USERS: Oracle programs, including any operating system, integrated software, any programs installed on the hardware, and/or documentation, delivered to U.S. Government end users are "commercial computer software" pursuant to the applicable Federal Acquisition Regulation and agency-specific supplemental regulations. As such, use, duplication, disclosure, modification, and adaptation of the programs, including any operating system, integrated software, any programs installed on the hardware, and/or documentation, shall be subject to license terms and license restrictions applicable to the programs. No other rights are granted to the U.S. Government.

This software or hardware is developed for general use in a variety of information management applications. It is not developed or intended for use in any inherently dangerous applications, including applications that may create a risk of personal injury. If you use this software or hardware in dangerous applications, then you shall be responsible to take all appropriate failsafe, backup, redundancy, and other measures to ensure its safe use. Oracle Corporation and its affiliates disclaim any liability for any damages caused by use of this software or hardware in dangerous applications.

This software and related documentation are provided under a license agreement containing restrictions on use and disclosure and are protected by intellectual property laws. Except as expressly permitted in your license agreement or allowed by law, you may not use, copy, reproduce, translate, broadcast, modify, license, transmit, distribute, exhibit, perform, publish or display any part, in any form, or by any means. Reverse engineering, disassembly, or decompilation of this software, unless required by law for interoperability, is prohibited.

The information contained herein is subject to change without notice and is not warranted to be error-free. If you find any errors, please report them to us in writing.

This software or hardware and documentation may provide access to or information on content, products and services from third parties. Oracle Corporation and its affiliates are not responsible for and expressly disclaim all warranties of any kind with respect to third-party content, products, and services. Oracle Corporation and its affiliates will not be responsible for any loss, costs, or damages incurred due to your access to or use of third-party content, products, or services.

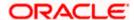